Ebaluazio eta Kalitate Atala Sección de Evaluación y Calidad San Domingo, 8 . Santo Domingo, 8<br>31001 PAMPLONA/IRUÑA Tel. 848 42 67 98 Faxa-Fax 848 42 60 52 sec.eka@navarra.es

# **Nafarroako Kanpoko Ebaluazio Estandarizatuak EBALUAZIO DIAGNOSTIKO ZENTSALA**

## **EDUCA informatika-aplikazioa erabiltzeko gida**

#### **SARRERA**

Ebaluazio diagnostiko zentsalari dagokionez, EDUCA informatika-aplikazioak zenbait lan burutzeko baimena ematen du hautatutako profilaren arabera. Gida honetan ondorengo zereginak nola bideratu azaltzen da:

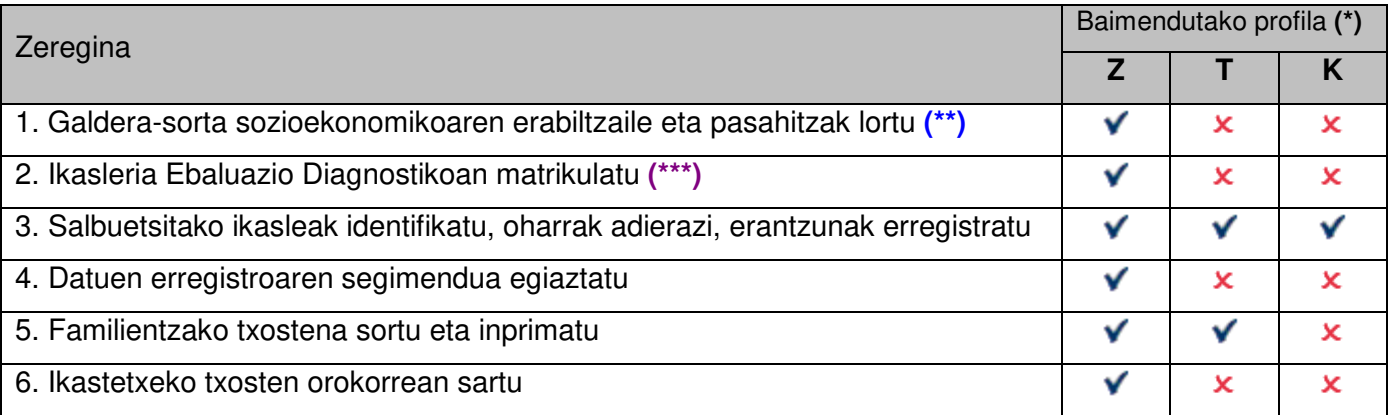

**(\*) Z**: Zuzendaria. **T**: Tutorea. **K**: Kudeatzaileak (zuzendaritza taldea eta administrariak)

**(\*\*)** Zuzendariak talde bakoitzean galdera-sorta sozioekonomikoaren aplikazioaz arduratuko den irakasleriari erabiltzaile eta pasahitzen zerrenda bidali beharko dio.

**(\*\*\*) Pausu hau ezinbestekoa da gainontzeko zereginak burutu ahal izateko** 

**0. Sartu Educa aplikazioan, sarbide izenarekin eta ohiko pasahitzarekin.** 

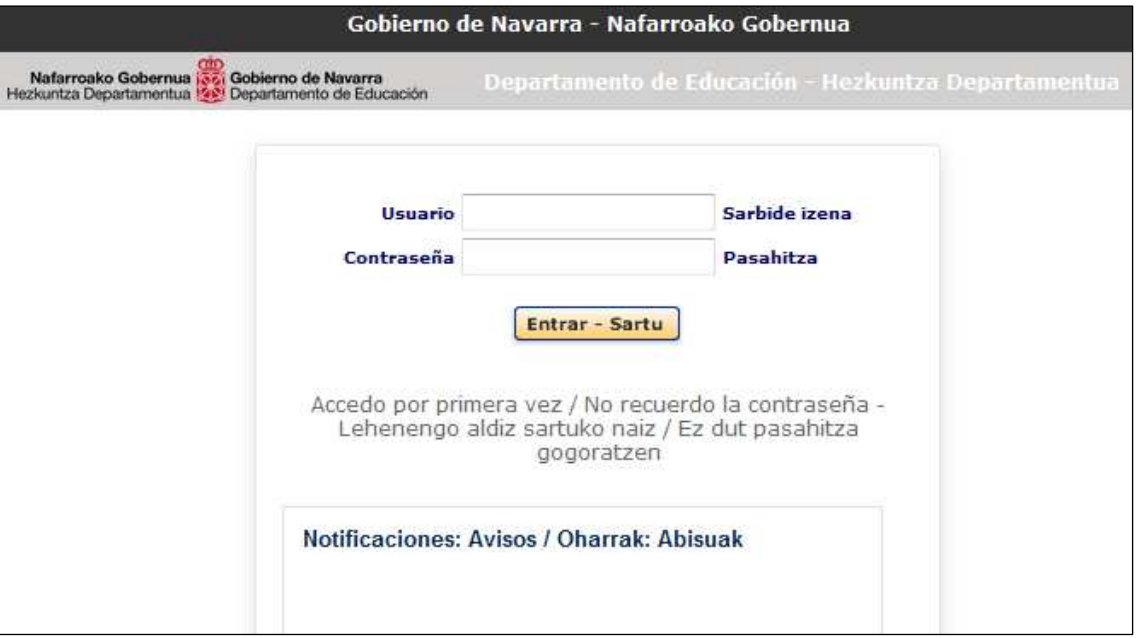

Hautatu burutu nahi den lana egiteko aukera ematen duen profila.

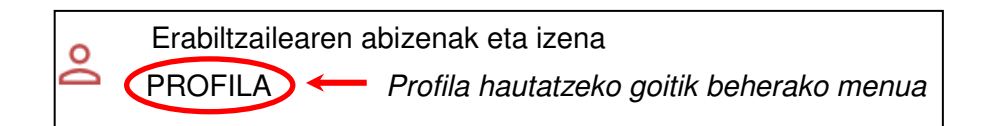

"IKASTETXEAREN EBALUAZIOA" → "EBALUAZIO DIAGNOSTIKOA" menuan, azpimenu ezberdinak hautatu daitezke (GALDE-SORTAREN ERABILTZAILEAK, EGIAZTATU, IKASLEAK, IKASTETXEKO TXOSTENA) Ebaluazio Diagnostikoaren datuak kudeatzeko eta kontsultatzeko.

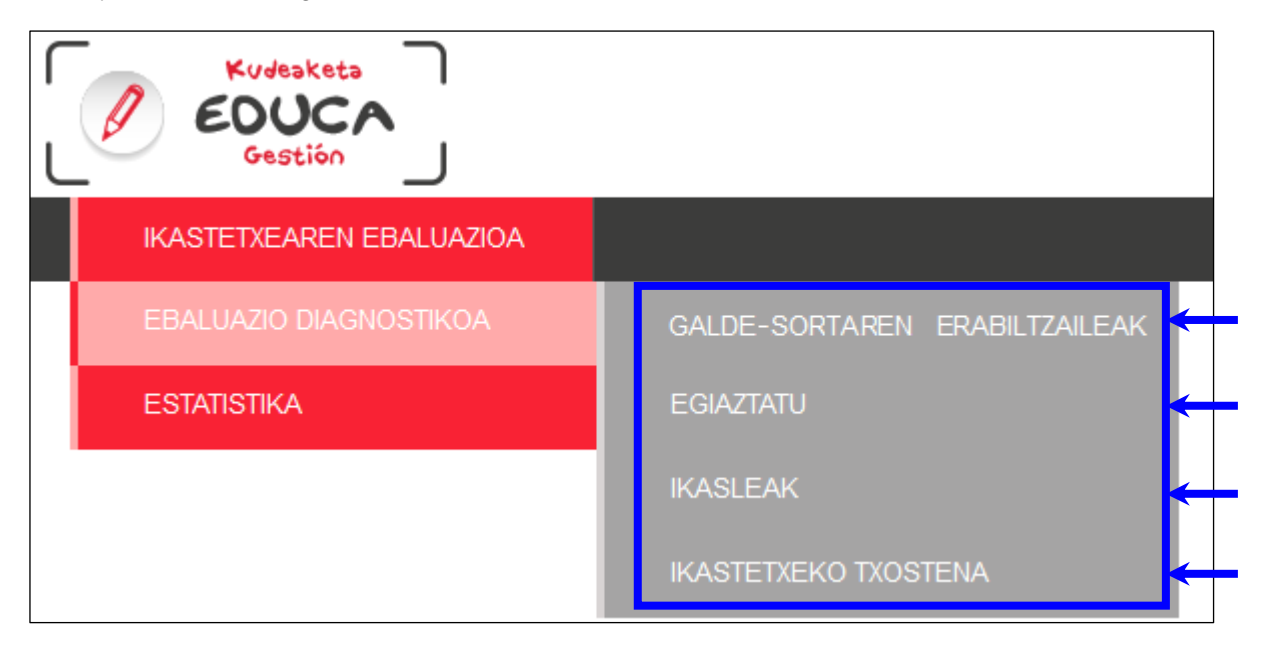

#### **1. Galdera-sorta sozioekonomikoaren erabiltzaile izenak eta pasahitzak lortu.**

"IKASTETXEAREN EBALUAZIOA" "EBALUAZIO DIAGNOSTIKOA" "**GALDE-SORTAREN ERABILTZAILEAK**" menuan sartu.

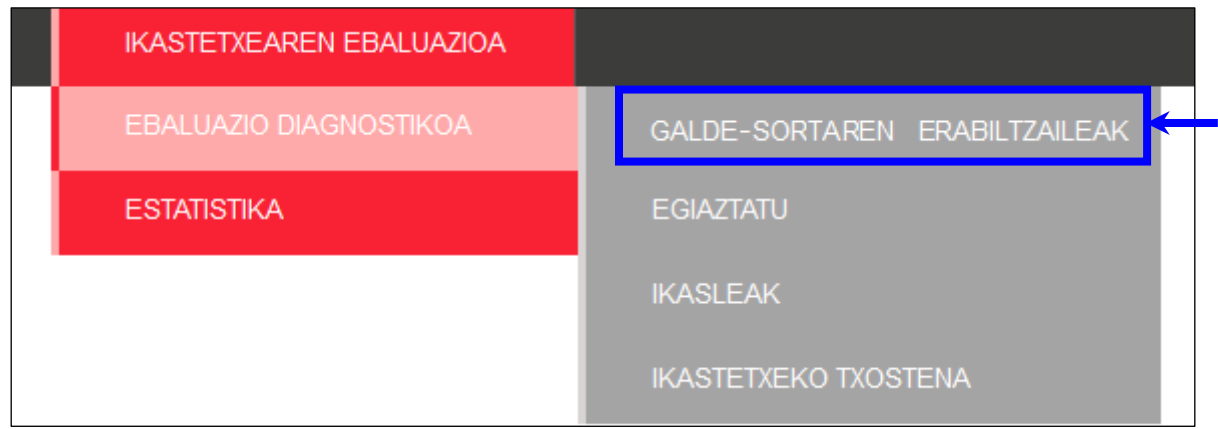

CSV Esportatu botoia sakatzean ondorengo pantailan sartu ahal izanen da, ikastetxeko ikasleriari egokitutako erabiltzaile izen eta pasahitzen zerrenda duen Excel artxiboa ireki edo deskargatzeko:

 $\mathbf{A}$  and  $\mathbf{A}$  and  $\mathbf{A}$  and  $\mathbf{A}$  and  $\mathbf{A}$ 

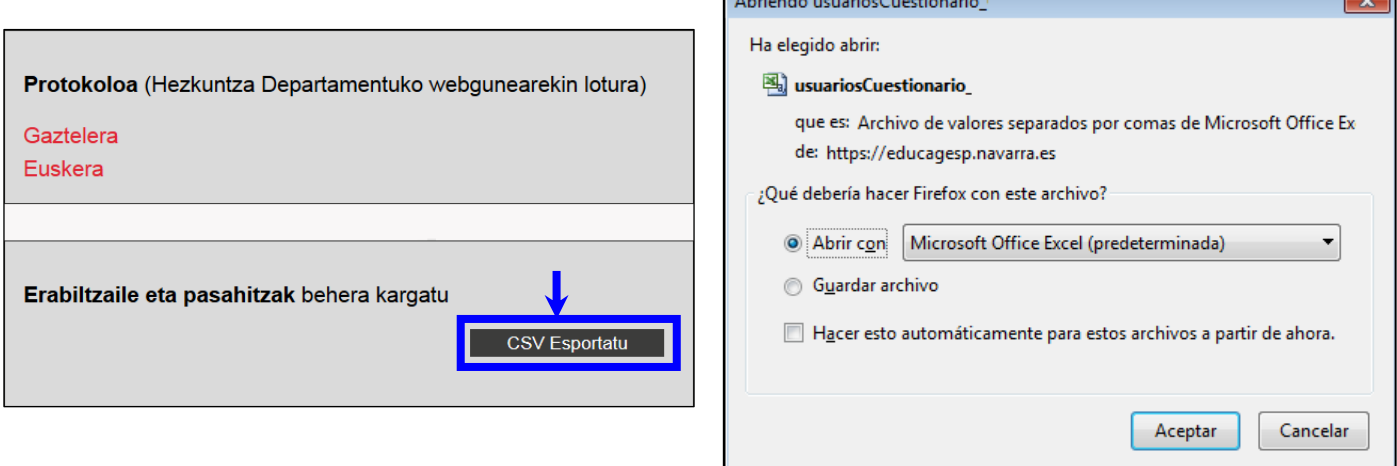

Excel artxiboak sei zutabe ditu (maila, taldea, abizenak, izena, erabiltzaile eta pasahitza):

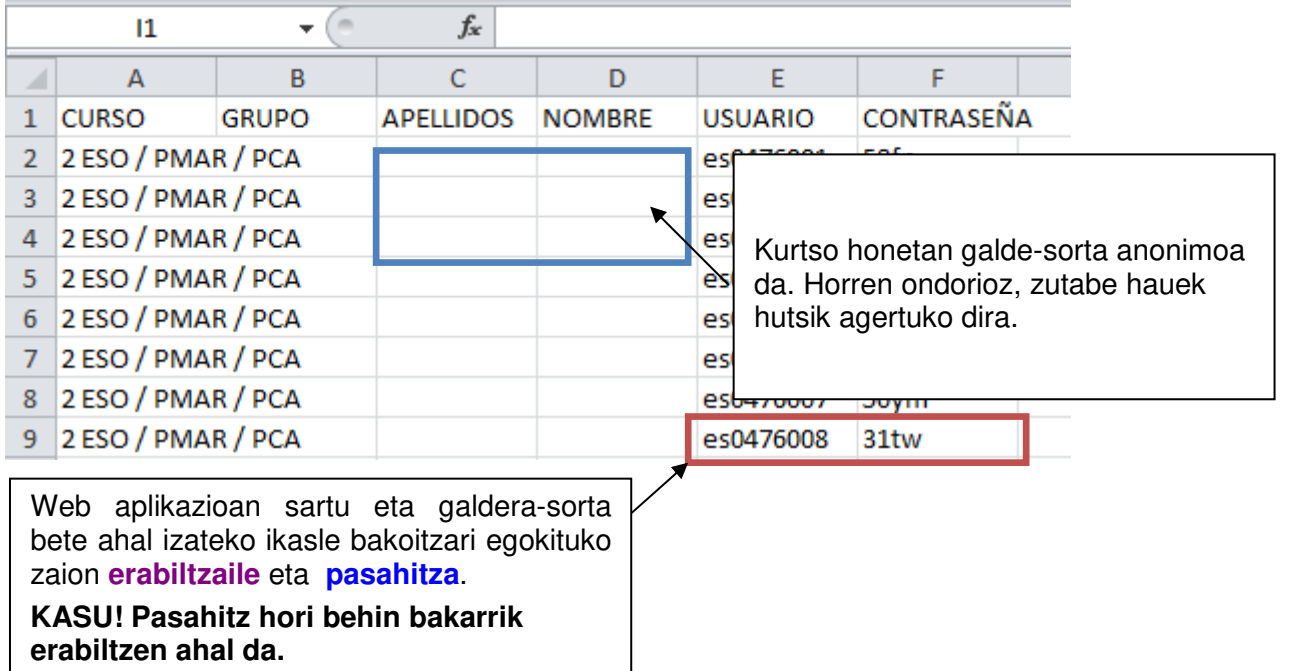

 $\overline{\phantom{a}}$ 

#### **2. Ikasleria Ebaluazio Diagnostikoan matrikulatu.**

"IKASTETXEAREN EBALUAZIOA" → "EBALUAZIO DIAGNOSTIKOA" → "IKASLEAK" menuan:

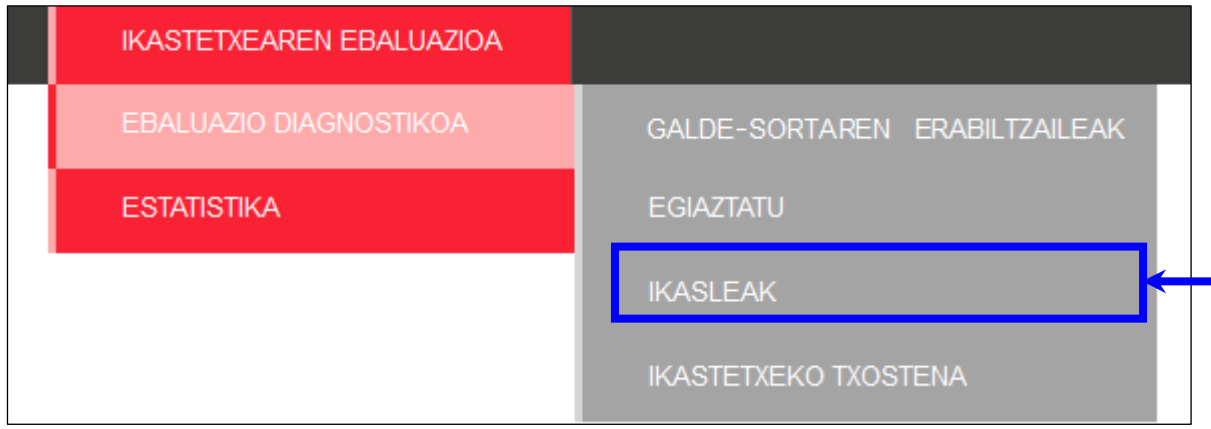

Proba eta matrikulatu nahi den taldeko ikasleak hautatu ondoren, Hautatu botoia sakatu.

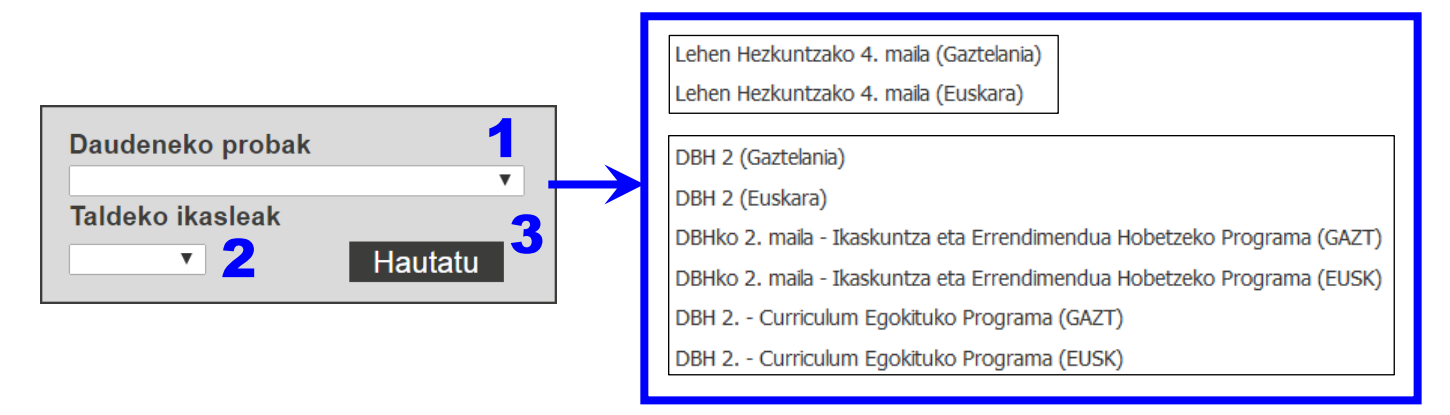

"Matrikul." zutabean, ikasle bakoitzari egokitutako **X** ikurrak matrikula egiteko dagoela adierazten du.

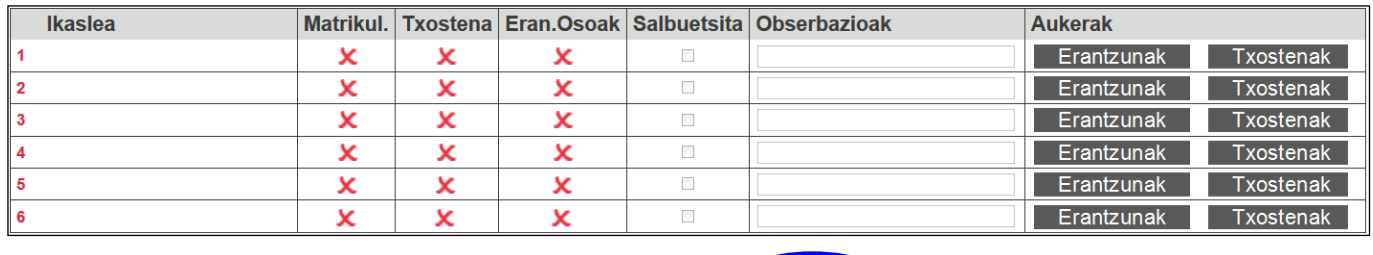

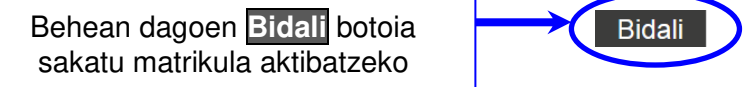

Taldeko ikasle guztien matrikula automatikoki egiten da zuzendariak formularioa bidaltzen duen lehen aldian (Bidali beheko botoia sakatuta). *Ikurrak ikaslearen matrikula eginda dagoela adieraziko du.* 

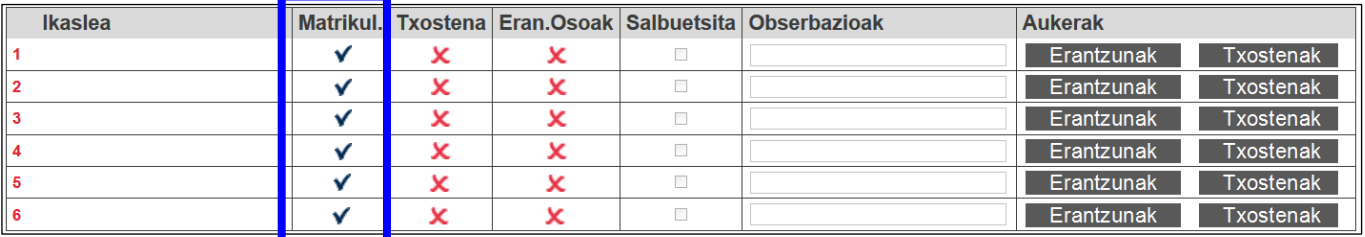

### **3. Identifikatu salbuetsita dauden ikasleak, adierazi oharrak (salbuespenaren zergatia edo bestelako edozein ohar) eta erregistratu ikasle bakoitzaren erantzunak.**

"IKASTETXEAREN EBALUAZIOA" → "EBALUAZIO DIAGNOSTIKOA" → "IKASLEAK" menuan sartu, 2. atalean ikusi bezala:

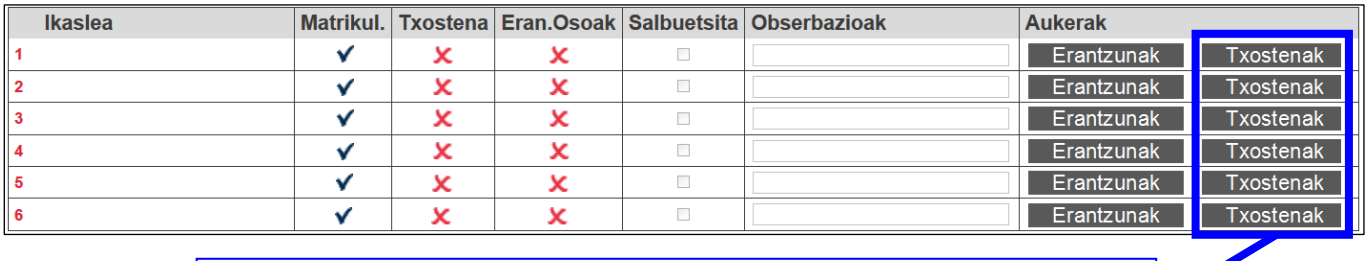

Txostenak botoiak aurreikusitako datan soilik ikusgai. Inprimatu aurretik banaka sortu beharko dira.

- **Matrikul.** Ikasleak proban matrikula egin duen adierazten du. Matrikula automatikoki egiten da formularioa bidaltzen den lehen aldian (Bidali beheko botoian). **Urrats hau ezinbestekoa da eta**  Zuzendariak egingo du. <sup>√</sup> ikurrak adierazten du ikaslearen matrikula eginda dagoela, bestela **X** ikurra agertuko da.
- **Txostena.** Adierazten du ikaslearen txosten pertsonala egin den (**V** ikurra) edo ez (**X** ikurra). Txosten hau sortzen da Txostenak botoian sakatuz ateratzen den formularioarekin.
- **Eran.Osoak** (Erantzun osoak). Adierazten du ikaslearen erantzun-kodeak sartu diren edo ez ( $\blacktriangledown$ ikurra baiezkoa bada,  $\blacktriangleright$ ikurra ezezkoa bada).
- **Salbuetsita.** Adierazten du ikaslea proba egitetik salbuetsita dagoela (**ve** sakatuz). Ikasleak proba egin dezake eta tutoreak bere erantzunak sartu eta txostena ere lor dezake. Hala ere, salbuetsitako ikasleen emaitzak ez dira kontuan hartuko ikastetxearen emaitza orokorren txostenetan.
- **Obserbazioak (Oharrak).** Edozein ohar egin dezakegu (salbuespenaren zergatiak edo beste edozein ohar), edo zuri utz dezakegu.
- **Aukerak.** Formulario berrietan sartzeko botoiak daude. Behar diren botoiak soilik agertuko dira datuak sartzeko ezarritako epearen barnean. Bi botoi daude:
	- o Erantzunak Erantzun kodeak dauden formularioan sartzeko aukera ematen du. Kode horiek testu-kodeak izan daitezke (A, B, C, D,…) galdera itxietan edo zenbaki-kodeak (0, 1, 2,…) galdera irekietan (ikus 6. atala).
	- o Txostenak Ikaslearen txostena sortu eta hartan sartzeko aukera ematen du (ikus 5. atala).
- **Bidali botoia.** Sartutako informazioa gordetzen du. Lehen aldiz sakatzen denean taldeko ikasle guztien matrikula egiten da eta, ondorioz, egoera hori "matrikulatua" zutabean islatuko da (vikurra).

#### **Sartu ikaslearen erantzunen formularioan eta sartu erantzun-kodeak.**

"IKASTETXEAREN EBALUAZIOA" → "EBALUAZIO DIAGNOSTIKOA" → "IKASLEAK" menuan:

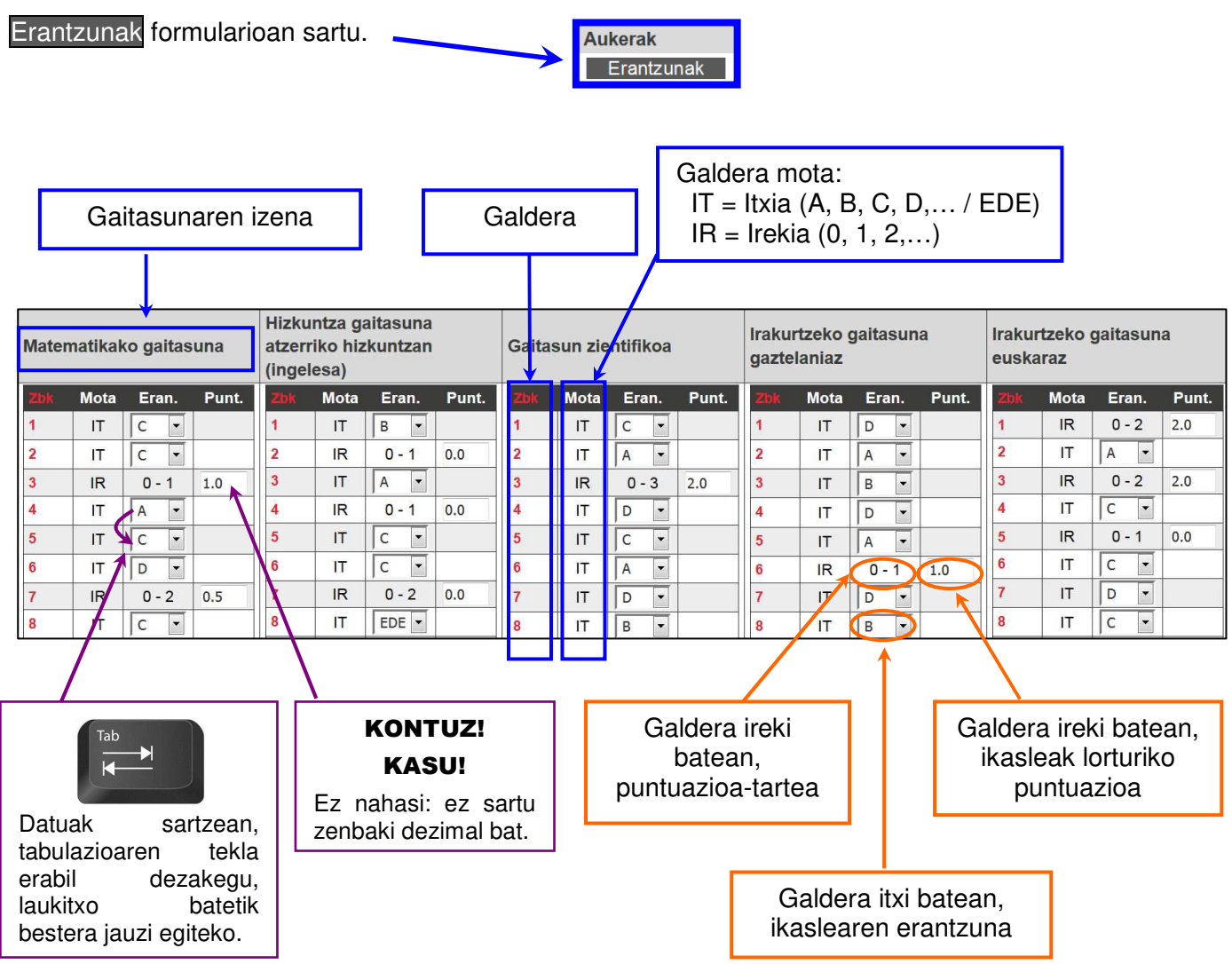

**Galdera itxietan (C)**. Sartu testu-kodea (A, B, C, D,...). Besterik ezean, NR (no responde), gaztelaniaz, edo EDE (ez du erantzuten), euskaraz, agertuko da. Erabili aukera hau ikasleak ez duenean erantzunik eman, erantzun bat baino gehiago markatu dituenean edo hautatutako erantzuna argi zehazterik ez dagoenean.

**Galdera irekietan (A)**. Sartu zenbaki-kodea (0, 1, 2,...). Zenbakizko kodifikazioak ez du NR/EDE aukera eskaintzen. Erantzunik egon ezean, 0 adieraztea aholkatzen da, bete gabe utzi ordez.

Formularioa zuzen bete ondoren, pantailaren beheko eskuin aldean dagoen Bidali botoia sakatu behar da. Datuak gordeta geldituko dira.

Sartutako datuak une oro (datuak erregistratzeko ezarritako egunetan) alda daitezke eta berriro Bidali botoian klik egin.

Oharra: aski justifikatutako zergatiagatik ikasle bat partzialki ebaluatua izan balitz, hots, gaitasunen batean ebaluatua izan ez balitz, gaitasun horren galderen erantzunetan berez datozen datuak ez dira aldatu behar.

#### **4. Datuen erregistroaren segimendua egiaztatu.**

"IKASTETXEAREN EBALUAZIOA" → "EBALUAZIO DIAGNOSTIKOA" → "EGIAZTATU" menuan:

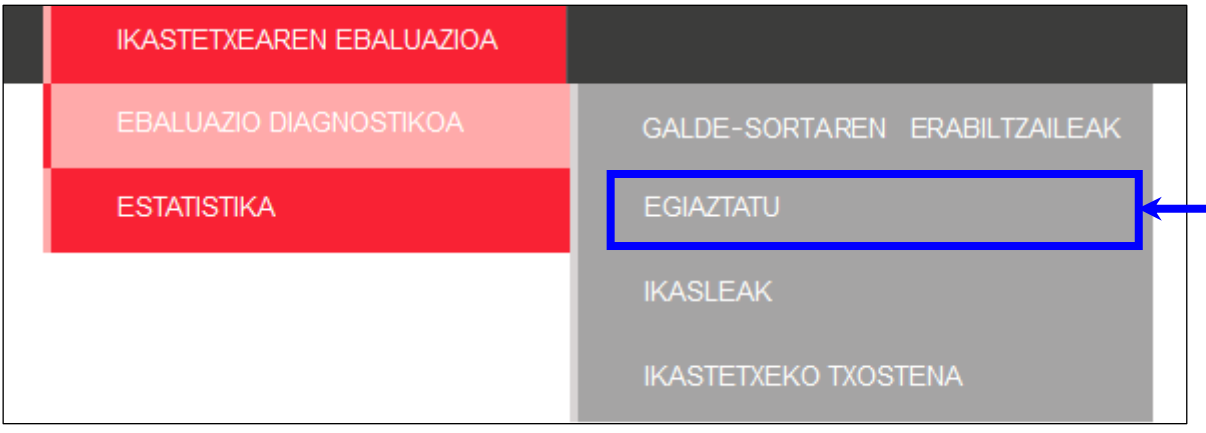

Dagokion deialdia eta proba hautatu zeinaren segimendua egin nahi den eta Bidali botoia sakatu.

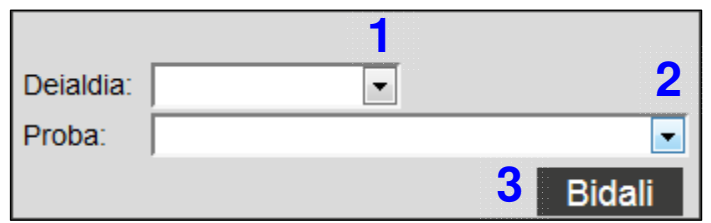

Ebaluazioa ikastetxean laburtzen duen pantaila bat ikusiko da:

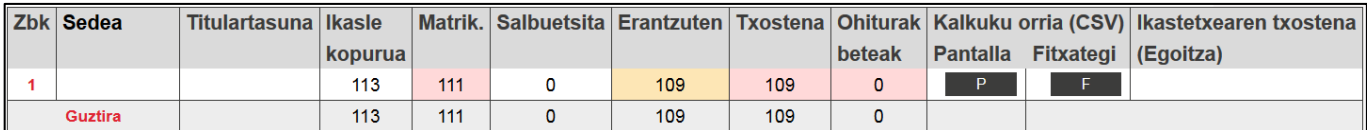

- **Ikasle kopurua.** Ikastetxean matrikulatutako ikasleen kopurua adierazten du.
- **Matrik.** Ebaluazio Diagnostikoan matrikulatutako ikasleen kopurua adierazten du.
- **Salbuetsita.** Salbuetsita bezala adierazi diren ikasleen kopurua adierazten du.

**Erantzuten.** Erantzunak erregistratuta dituzten ikasleen kopurua adierazten du.

Abisua: kontadoreak salbuetsita ez dagoen probarik egin ez duen ikasleria ez du kontuan hartzen, baina kontuan hartzen du partzialki ebaluatua izan den ikasleria (ebaluatua izan dena, baina ez gaitasun guztietan).

**Txostena.** Txostena sortuta duten ikasleen kopurua adierazten du.

Zutabe bakoitzaren koloreak bertan adierazitako ikasleen kopurua espero daitekeena den ala ez adierazten du egiaztapena erraztuz (ikusi koloreen esanahiaren taula).

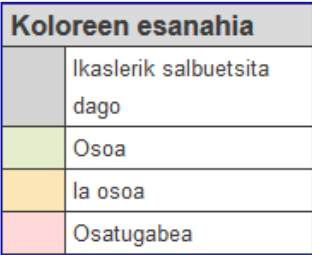

Erregistratutako datuak pantaila P edo F artxibo moduan lortu.

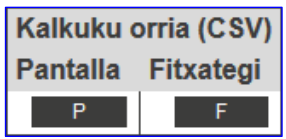

Modu honetan bi formatuetan zer datu sartu izan den eta erregistratzeko daturik baden ala ez egiaztatu ahal izango da.

- Fitxero formatua ordurarte erregistratutako erantzunekin osatutako datu basea duen kalkulu orria da, baina ez da egiaztatzeko zeregina burutzeko horren eraginkorra.
- Pantaila formatuak erregistratu gabe dauden datuak erraz kokatzen ditu.

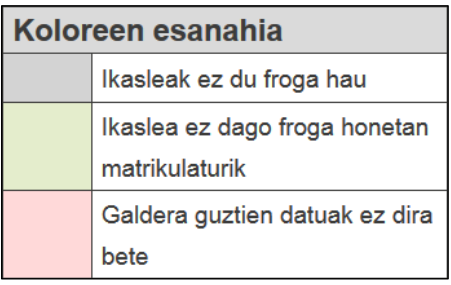

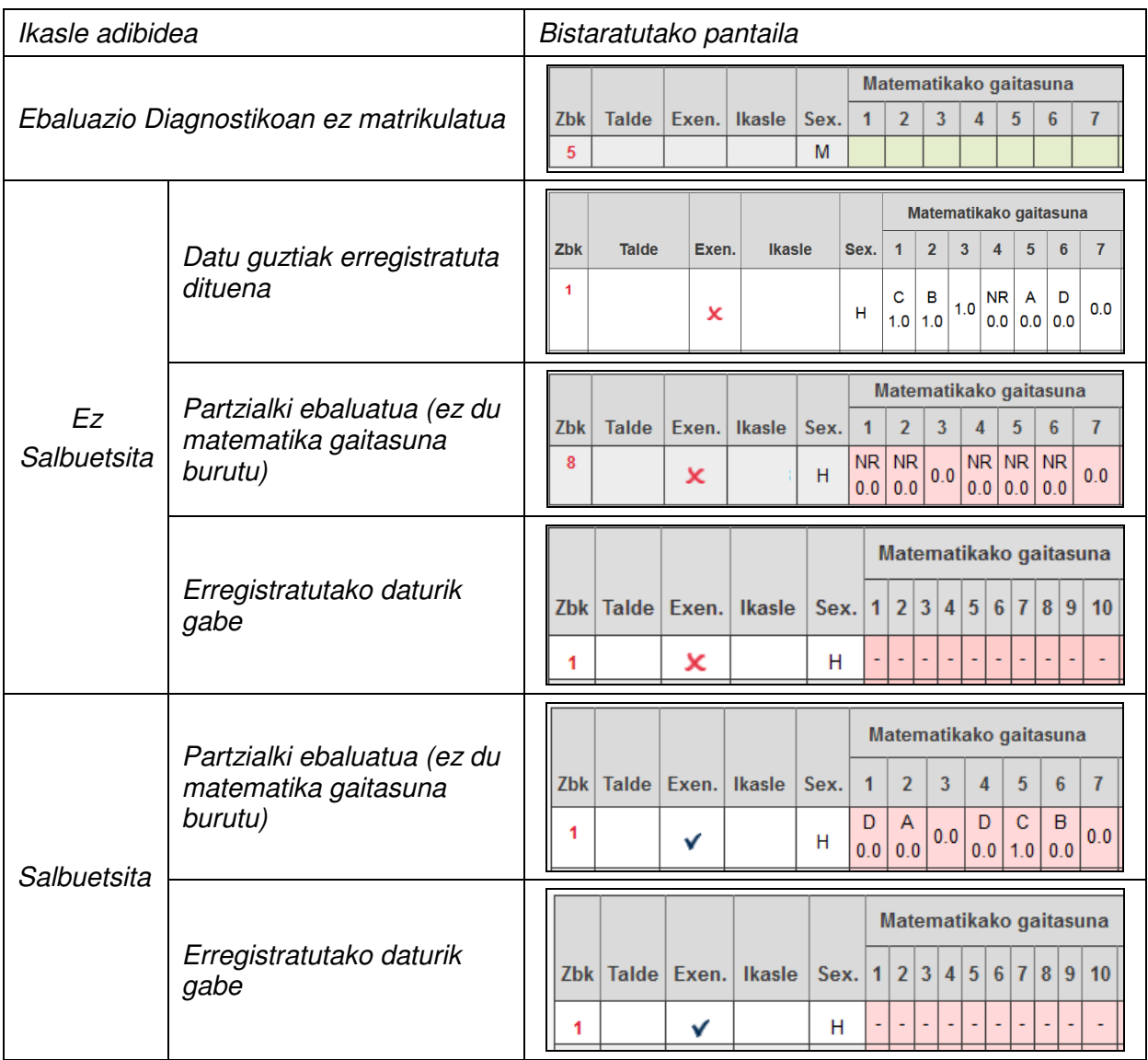

#### **5. Familientzako txostena sortu eta inprimatu.**

"IKASTETXEARAEN EBLUAZIOA" → "EBALUAZIO DIAGNOSTIKOA" → "IKASLEAK" menuan:

#### Banakako Txostenak sortu

Datuak sartzeko prozesua amaituta, "Eran. Osoak" zutabean (Erantzun osoak), v ikurrak ikaslearen erantzun kode GUZTIAK sartu izan direla adieraziko du.

Oharra:  $\blacktriangleright$  ikurrak ikaslearen gaitasun guztien erantzun guztiak sartu izan ez direla adieraziko du. Horrela adierazita agertuko dira, adibidez:

- Partzialki ebaluatua izan den ikaslea. Kasu honetan, txostenean hutsik agertuko da ebaluatua izan ez den gaitasunean lortutako emaitza.
- Inongo gaitasunean ebaluatua izan ez den ikaslea. Kasu honetan, txostenean hutsik agertuko dira gaitasun guztietan lortutako emaitzak.

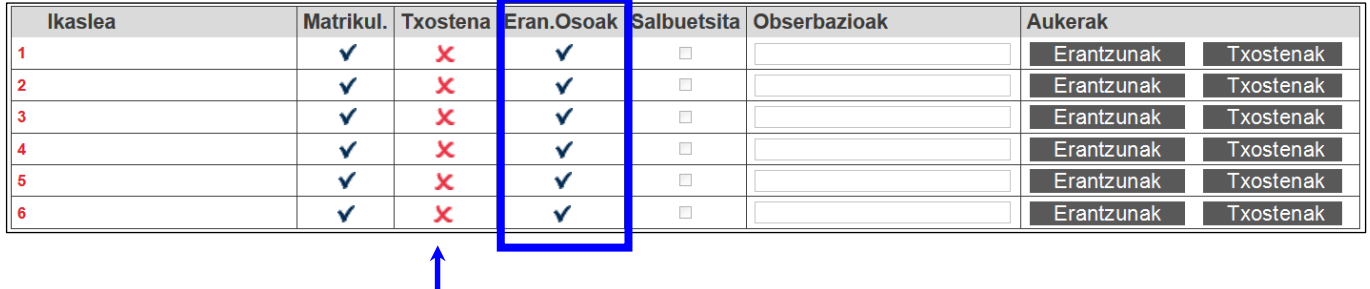

Hasiera batean, "Txostena" zutabean ikasle bakoitzari egokitutako **x** ikurrak txostena osatzeko dagoela adierazten du.

Ikasle bakoitzeko, banan-banan, sartu Txostenak formularioan.

Informatika-aplikazioak **Proben emaitzak** atala automatikoki beteko du, ikaslearen erantzunen arabera.

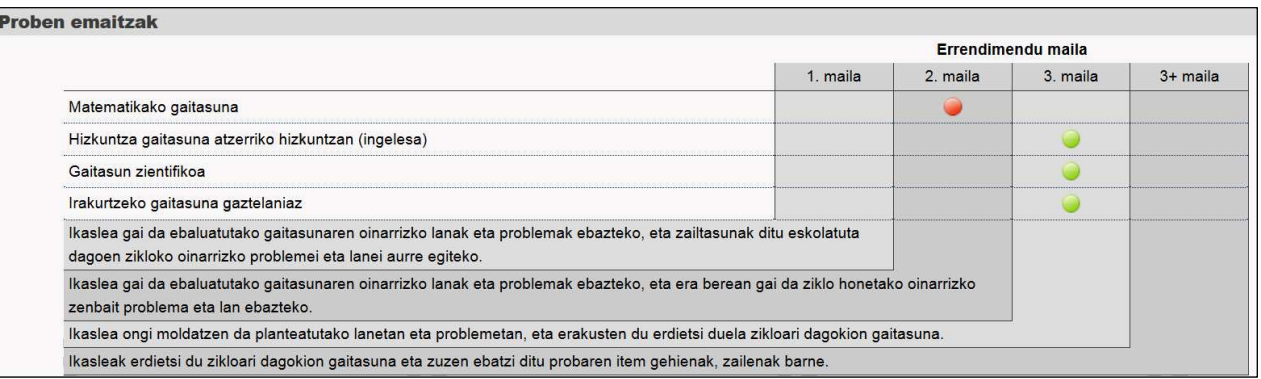

Nahi izanez gero, tutoreak informazioa, orientabideak, etab. sar ditzake **Oharrak** atala erabiliz.

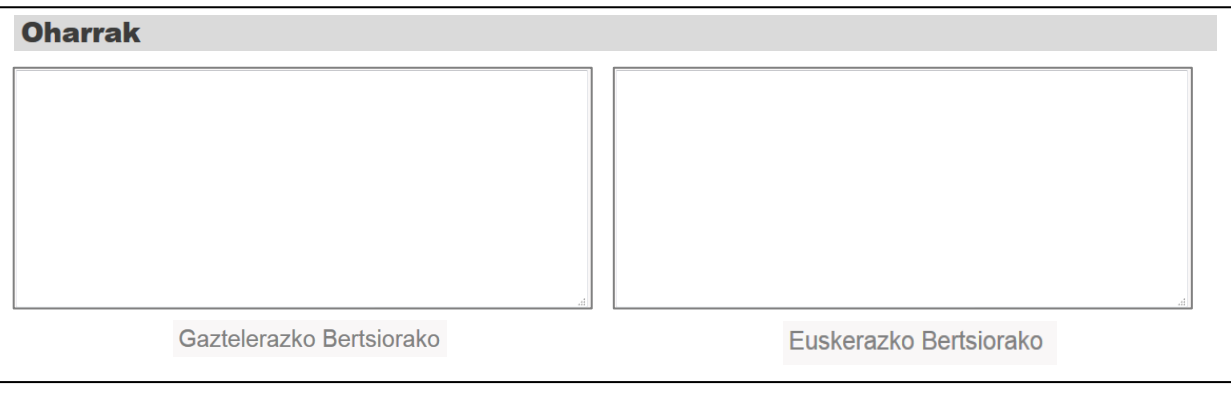

Azkenik, pantailaren beheko aldean, **"Bidali"** botoia sakatuta txosten bakoitza osatzen da.

Banakako txostenak sortzeko ikasle bakoitzean sartu behar da (Informes botoia) eta Enviar sakatu, "Oharrak" atala hutsik gelditzen bada ere.

"Txostena" zutabean agertuko den  $\blacktriangledown$  ikurrak ikasle horren txostena sortu dela adieraziko du.

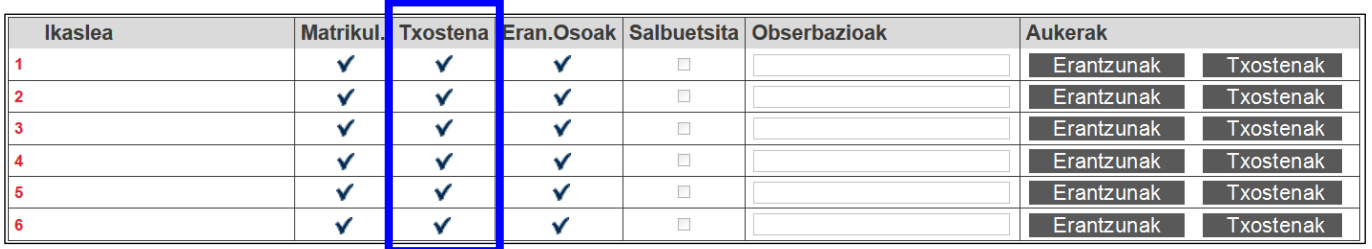

#### Txostenak inprimatu

Behin txostenak sortu direla, banaka PDF formatuan edo WORD formatuan eskura daitezke, goialdean ezkerrean dauden loturak erabiliz:

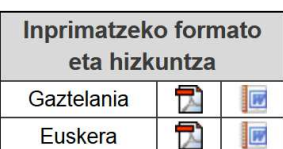

**Bidali** 

Era berean, aldez aurretik sortutako txosten guztiak dituen ZIP artxibo bat deskargatu ahal izango da "Txosten guztiak inprimatu" botoia sakatuta:

#### Txosten guztiak inprimatu

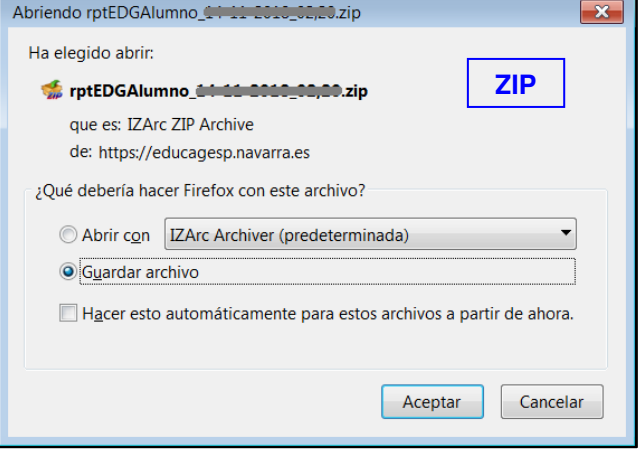

Jarraian ikasle baten banakako txosten baten adibide bat duzue:

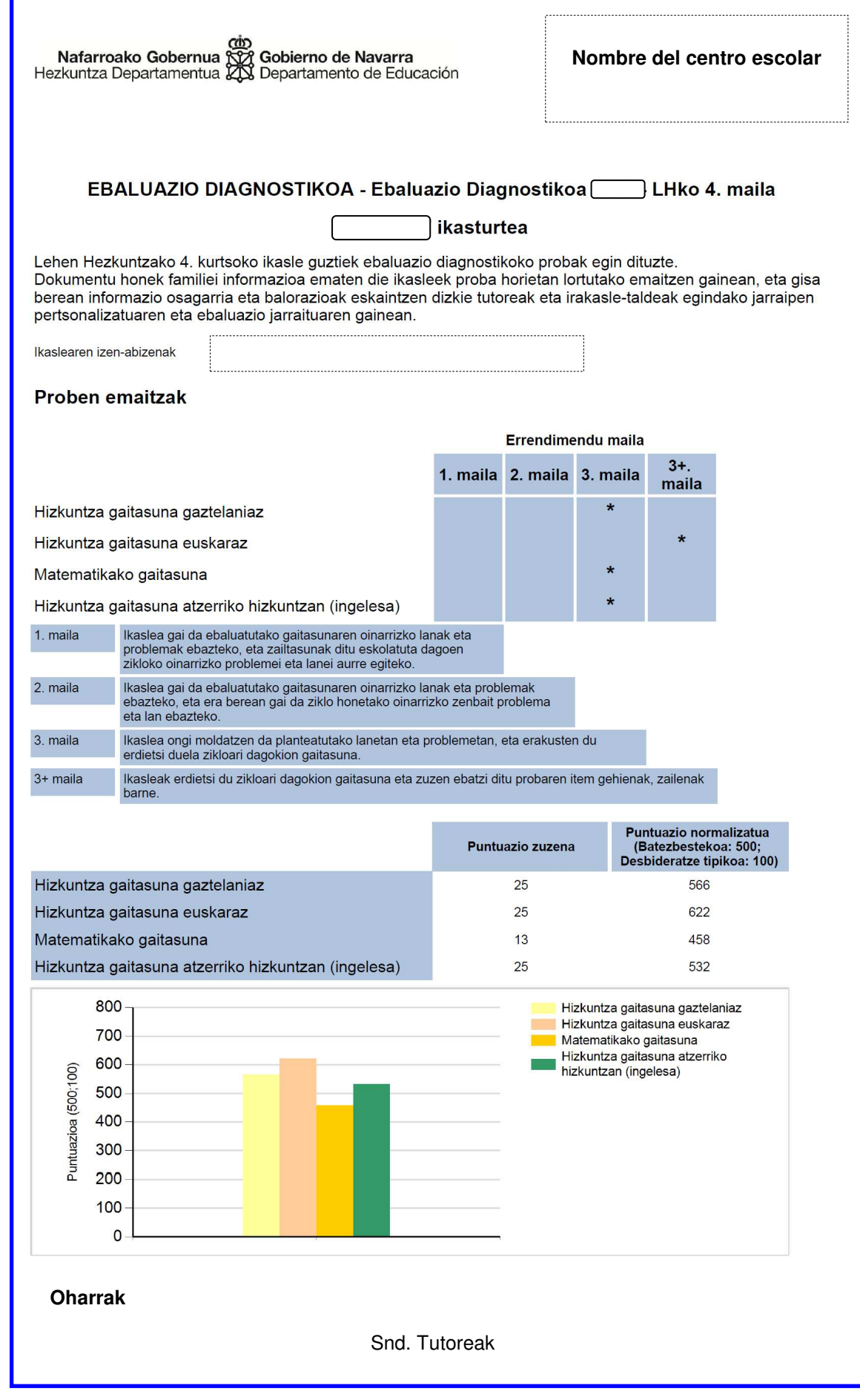

#### **6. Sartu ikastetxeko emaitza orokorren txostenean.**

Informatika aplikazioak ikastetxeko emaitza orokorren txostena automatikoki sortzen du eta horretarako ezarritako egunetan soilik eskuratzen ahalko da.

"IKASTETXEAREN EBALUAZIOA" → "EBALUAZIO DIAGNOSTIKOA" → "IKASTETXEKO TXOSTENA" menuan:

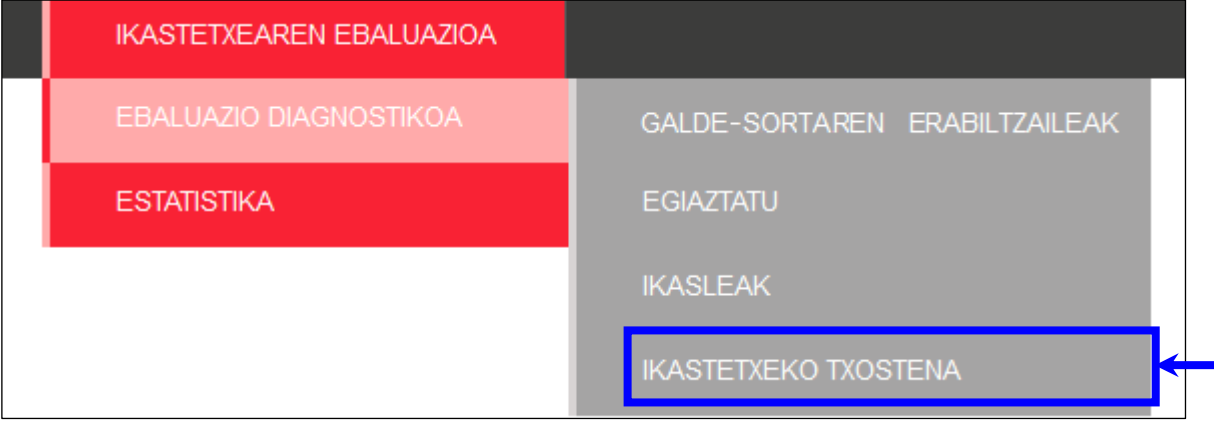

Hautatu "Deialdia" eta "Proba Taldea". Sakatu "Bidali" botoia.

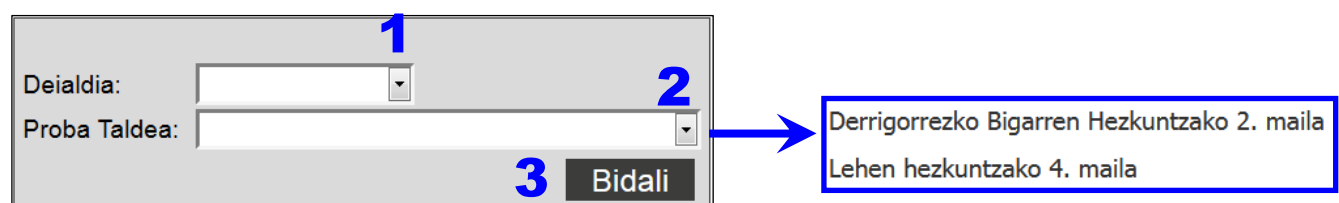

Ebaluazioaren egoera ikastetxean laburtzen duen hainbat zutabeko pantaila ikusiko da:

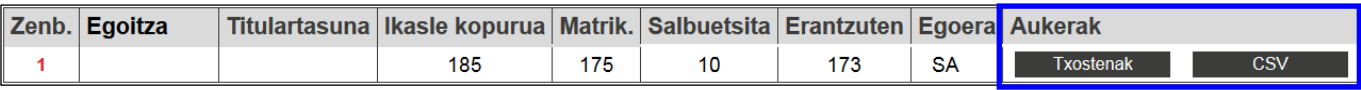

Sakatu botoietan:

- Txostenak ZIPen konprimatutako karpeta bat jaisteko aukera dago (karpetaren barnean txostena dago, PDF formatuan)
- CSV Kalkulu-orria jaits daiteke, ikastetxeko datuak dituen datu-basearekin

(komez bereizitako balioen CSV motako fitxategia)

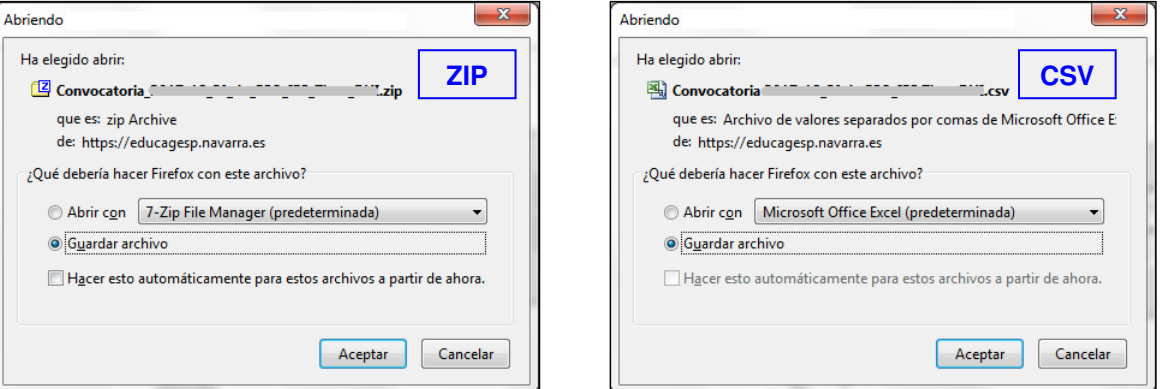